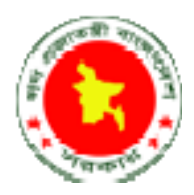

## Central Procurement Technical Unit (CPTU) IMED, Ministry of Planning www.cptu.gov.bd

সরকারী ক্রয় বিজ্ঞাপন  $CPTU$  ওয়েবসাইটে (www.c $ptu.gov.bd$ ) প্রকাশের জন্য ব্যবহারকারীর নিৰ্দেশিকা (খসড়া কপি)।

#### ওয়েবসাইটে প্ৰবেশঃ

ধাপ ১. সর্বপ্রথম সিপিটিইউ এর ওয়েবসাইটে প্রবেশ করার জন্য আপনার কম্পিউটারের ওয়েব ব্রাউজার যেমন Mozilla Firefox, Internet Explorer, Opera ইত্যাদির এডেস বারে সিপিটিইউ এর ওয়েবসাইটের এড্রেস www.cptu.gov.bd লিখে কিবোর্ডের এন্টার কি চাপুন। নিচের চিত্রের মত [চিত্র-১] ওয়েব সাইটের Home Page দেখতে পাবেন।

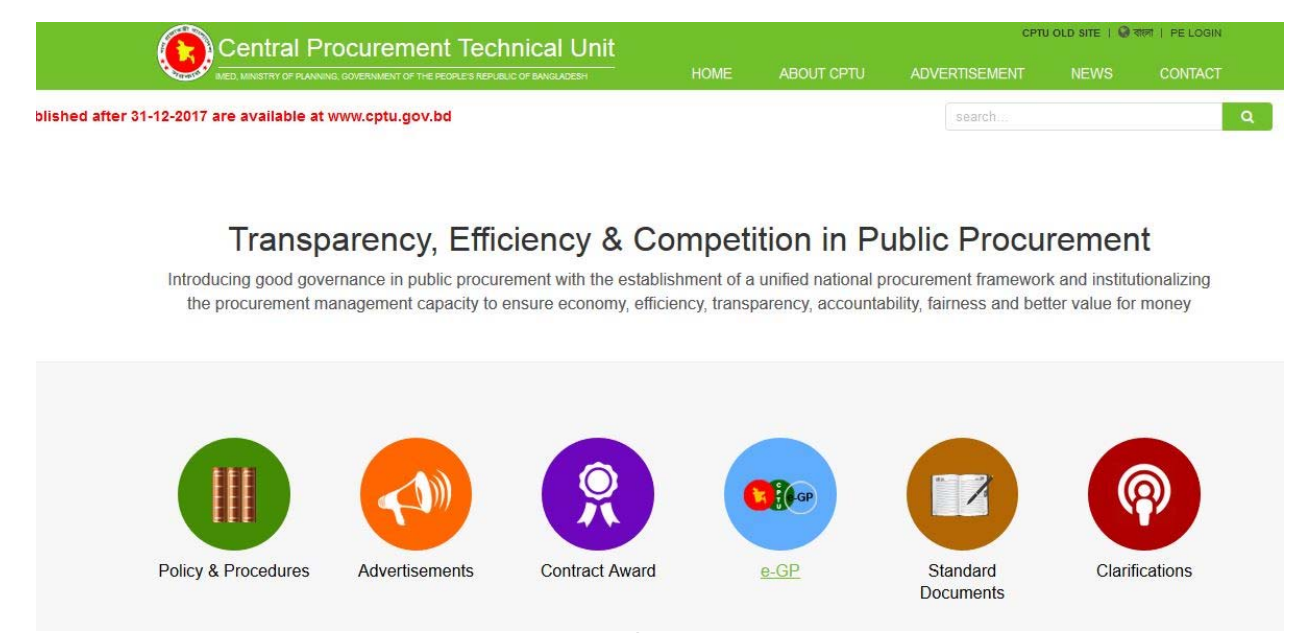

চিত্ৰ:১

ধাপ-২

সিপিটিইউ ওয়েবসাইট এর হোম পেইজ এর  $Top-Right$   $Corner$  এর  $PE$   $Login$  বাটনে ক্লিক করুন। এর পর নিম্নরুপ একটি উইন্ডো দেখতে পাবেন [চিত্র-২]:

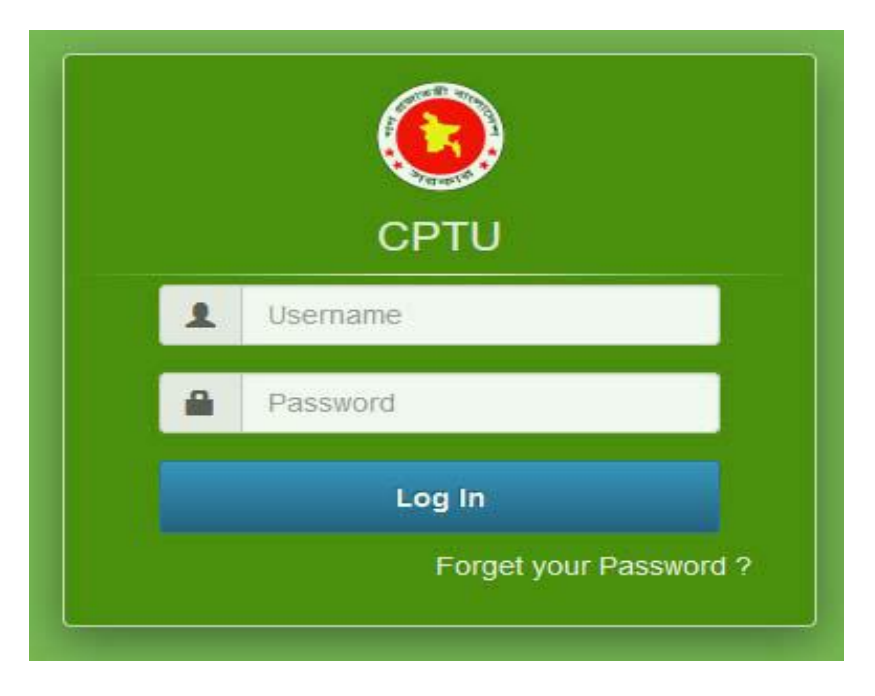

চিত্ৰ-২

#### ধাপ-৩

ওয়েবসাইটে লগইন এর জন্য username হিসেবে আপনার  $official$ e-mail ID এবং Password এর স্থানে এ ওয়েবসাইটের জন্য password লিখে Login বাটনে ক্লিক করুন। সিপিটিইউ ওয়েবসাইটে লগইন হবে এবং চিত্র-৩ এর ন্যায় পেইজ আসবে।  $\boldsymbol{P} \boldsymbol{\alpha}$ ssword জানা না থাকলে  $Password$  পেতে ধাপ  $8$  ও ৫ অনুসরণ করুন।

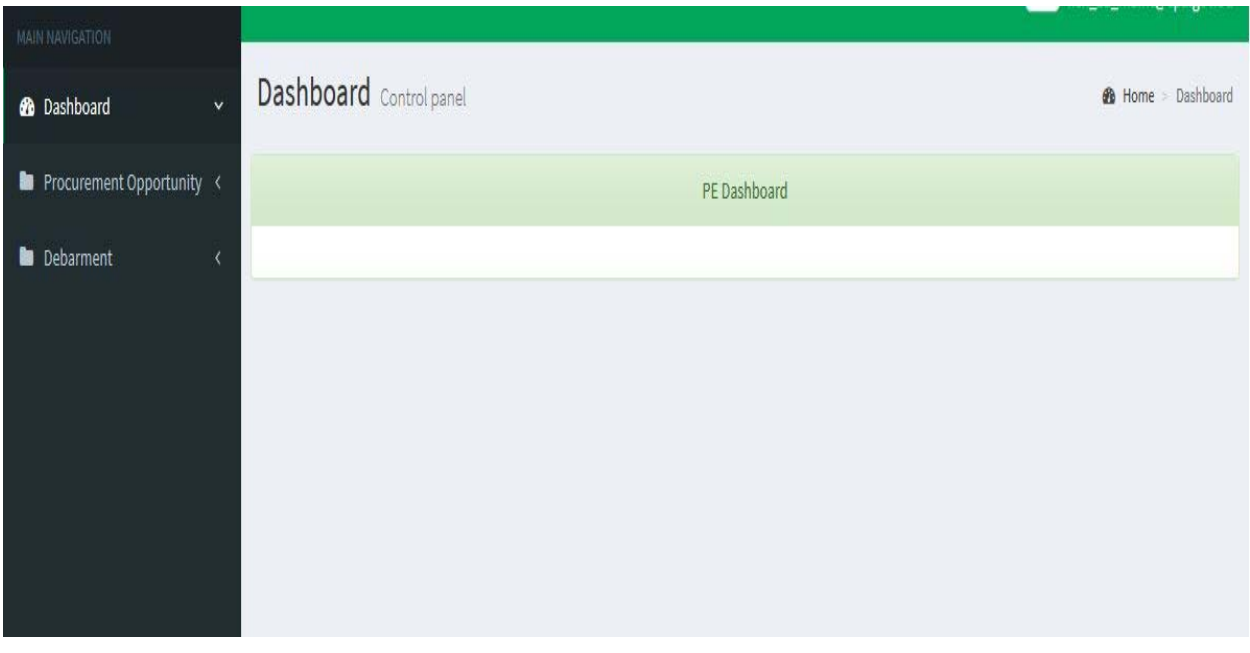

চিত্ৰ-৩

ধাপ 8

ধাপ ৩ এ [চিত্র-২] এর  $\operatorname{Forget~Password}$  বাটনে ক্লিক করুন নিম্নোক্ত স্ক্রিন পাবেন [চিত্র-৪]।

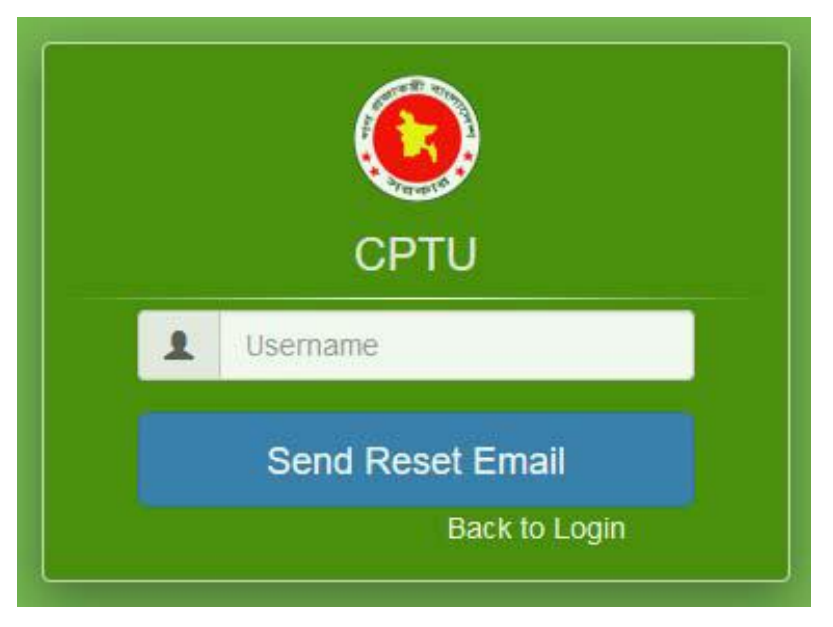

চিত্ৰ-8

 $u$ sername এর স্থানে আপনার অফিসিয়াল ই-মেইল আইডি লিখে "Send Reset Email" বাটনে ক্লিক করলে আপনি একটি ইমেইল পাবেন যেখানে  $\boldsymbol{\mathrm{Password}}$   $\boldsymbol{\mathrm{Reset}}$  এর জন্য নিম্নরুপ একটি লিংক পাবেন।

Please click the following link to reset your password.<a href='http://cptu.gov.bd/reset/e55842f2-8c6d-4372 accd-8de935dbc9e61515315351431'>Click here</a>

ধাপ-6

ইমেইলে প্রাপ্ত লিংক এ ক্লিক করলে আপনি নতুনভাবে পাসওয়ার্ড দেওয়ার জন্য নিম্নের চিত্রের ন্যায় [চিত্র-৫] একটি পেইজ পাবেন যার মাধ্যমে আপনি পাসওয়ার্ড পরিবর্তন করতে পারবেন এবং ধাপ-৩ অনুসরণ করে সিপিটিইউ ওয়েবসাইটে লগইন করতে পারবেন।

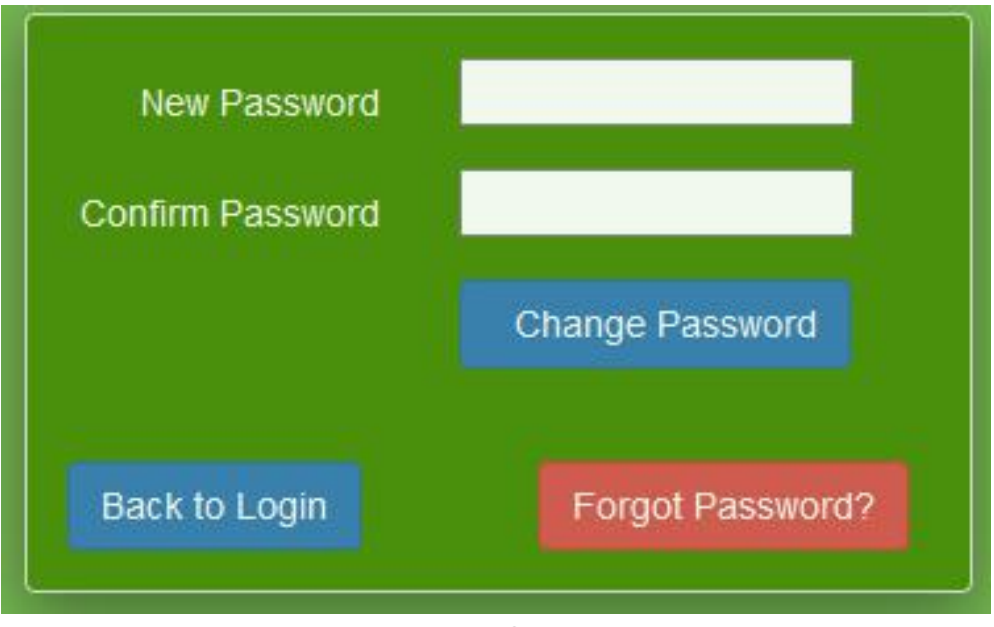

চিত্ৰ-৫

ধাপ ৬

যাদের  $e$ - $GP$  তে একাউন্ট নেই তাদের সংশ্লিষ্ঠ  $Organization$   $Admin$  এর কাছ থেকে রেজিস্ট্রেশন সম্পন্ন করে username সংগ্রহ করতে হবে। এরপর ধাপ-৪ অনুসরণ করে সিপিটিইউ ওয়েবসাইটে লগইন করা যােব।

### Tender Entry & It's Corrigendum Entry

(i) Notice (Tender) Entry

PE হিসেবে লগইন করার পর Procurement Opportunity নামে একটি মেনু পাওয়া যাবে যার নিম্নরুপ ৩ টি সাবমেনু থাকবে।

 (i) Notice (Pre-Qualification) (ii) Notice (Tender)

(iii) EOI

 $Notice (Tender)$  সাব মেনুর  $Create List$  এ ক্লিক করলে নিম্নরুপ [চিত্র-৬] একটি পেইজ আসবে যার এন্ট্রি সম্পন্ন করে নিচে Save বাটনে ক্লিক করলে টেন্ডারটি সরাসরি ওয়েবসাইটে প্রকাশিত হয়ে যাবে। তবে এন্ট্রি সম্পন্ন হতে হলে অবশ্যই Mandatory/ Required ফিল্ডসমূহ এন্ট্রি হবে। এন্টিকৃত ডাটাসমূহ দেখতে চাইলে  $Notice$  ( $Tender$ ) মেনুর অধীন  $List$  সাবমেনুতে ক্লিক করতে হবে। এর পর যদি কোন সংশোধনী প্রয়োজন হয় তবে অবশ্যই  $\operatorname{Corrigen} \mathrm{dum}$  এর মাধ্যেম সংশোধন করতে হেব।

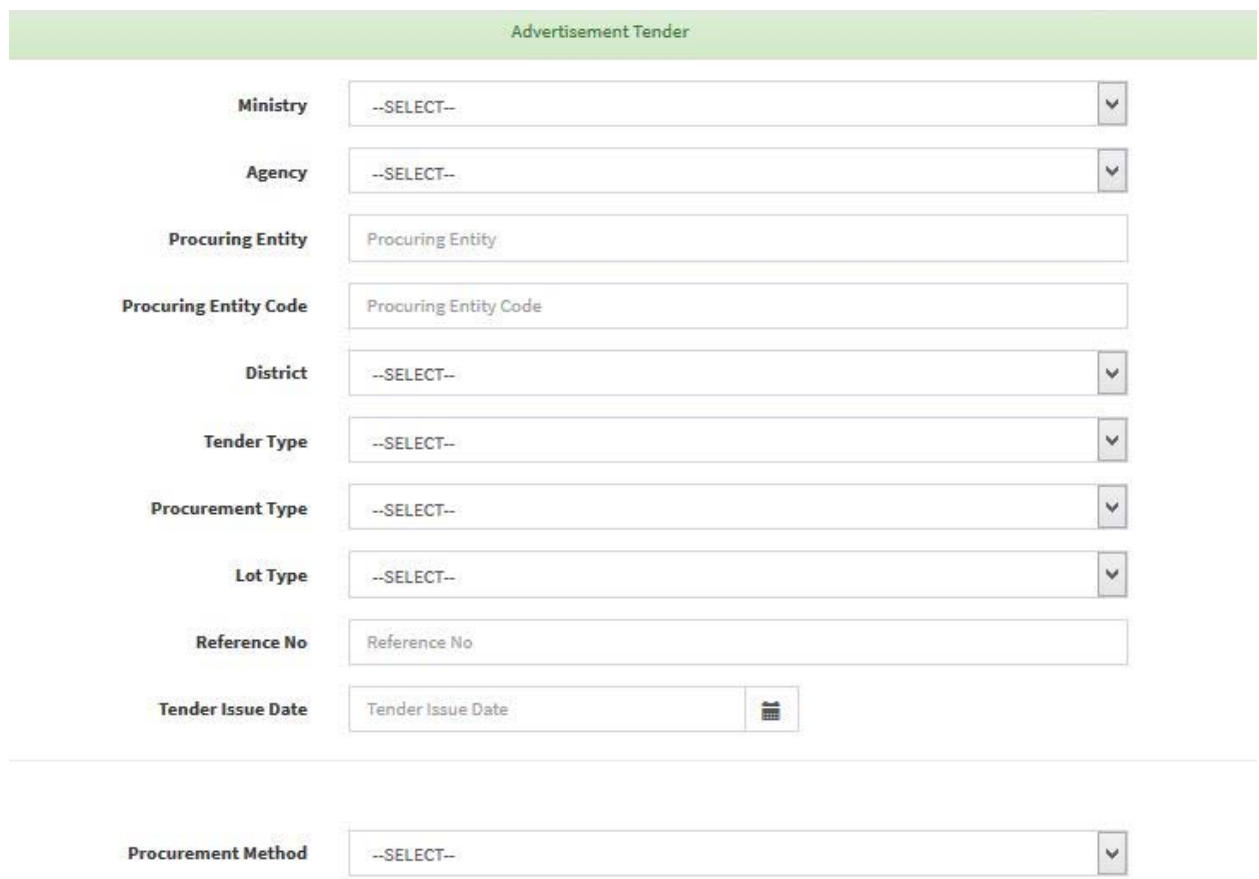

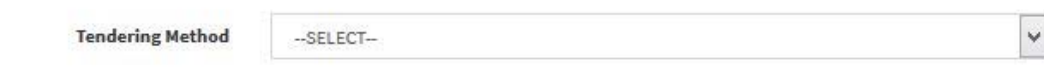

চিত্ৰ-৬

## (ii) Tender eর Corrigendum Entry

কোন Tender এর Corrigendum সম্পন্ন করতে চাইলে প্রথমে Notice(Tender) সাব মেনুর আধীন List বাটনে ক্লিক করলে নিম্নরুপ চিত্রের ন্যায় [চিত্র-৭] এন্ট্রিকৃত টেন্ডারসমূহের তালিকা দেখাবে।

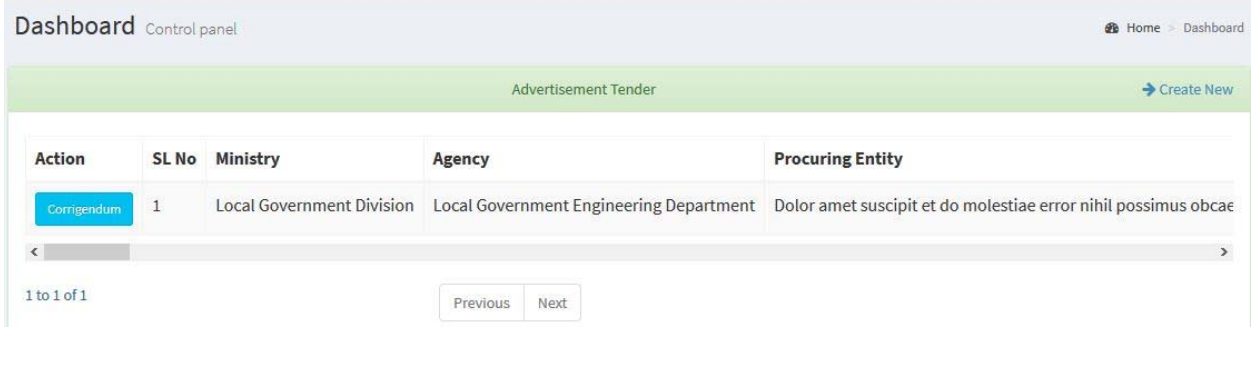

চিত্ৰ-৭

এ তালিকা হতে যে টেন্ডারটির Corrigendum করতে চাই সেই টেন্ডারটির বাম পাশে Corrigendum বাটন আছে তাতে ক্লিক করলে এ টেন্ডারের পূর্বে কোন Corrigendum হয়ে ধাকলে তা দেখাবে। এবার নতুন  $\operatorname{Corrigen} \mathrm{dum}$  এর জন্য  $\operatorname{Top-right}$  কর্নারের  $\operatorname{create} \operatorname{New}$ বাটনে ক্লিক করলে নিম্নরুপ একটি এন্ট্রি পেইজ [চিত্র-৮] আসবে যাতে এন্ট্রি সম্পন্ন করে Save বাটনে ক্লিক করেল Corrigendum সম্পন্ন হেব।

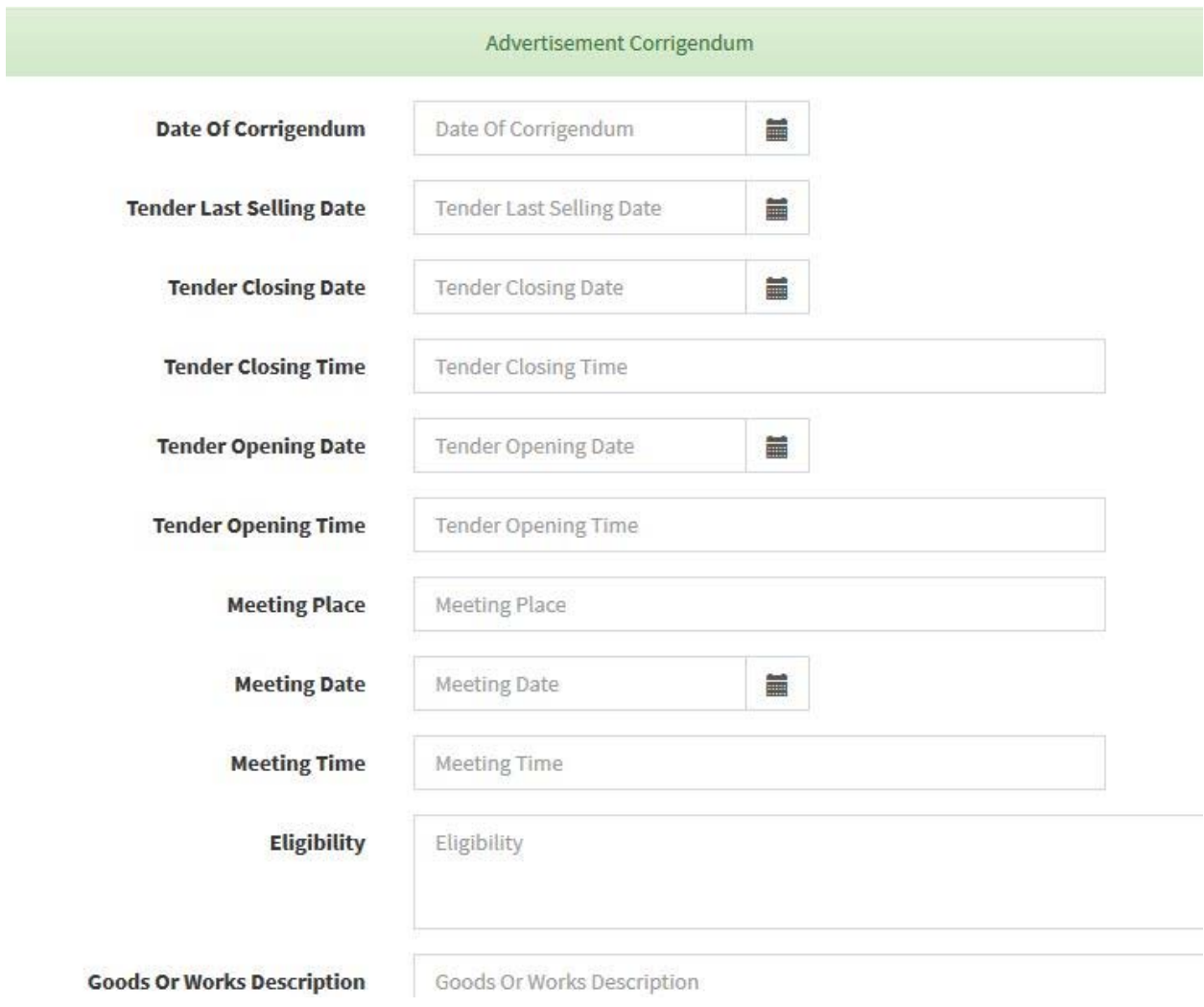

<u>চিত্ৰ-</u>৮

## EOI Entry & It's EOI Corrigendum:

## (i) EOI Entry

 $EOI Sub-Manu$  এর অধীন  $Create New$  মেনুতে ক্লিক করলে নিম্নরুপ একটি এন্ট্রি পেইজ [চিত্র-৯] আসেবঃ

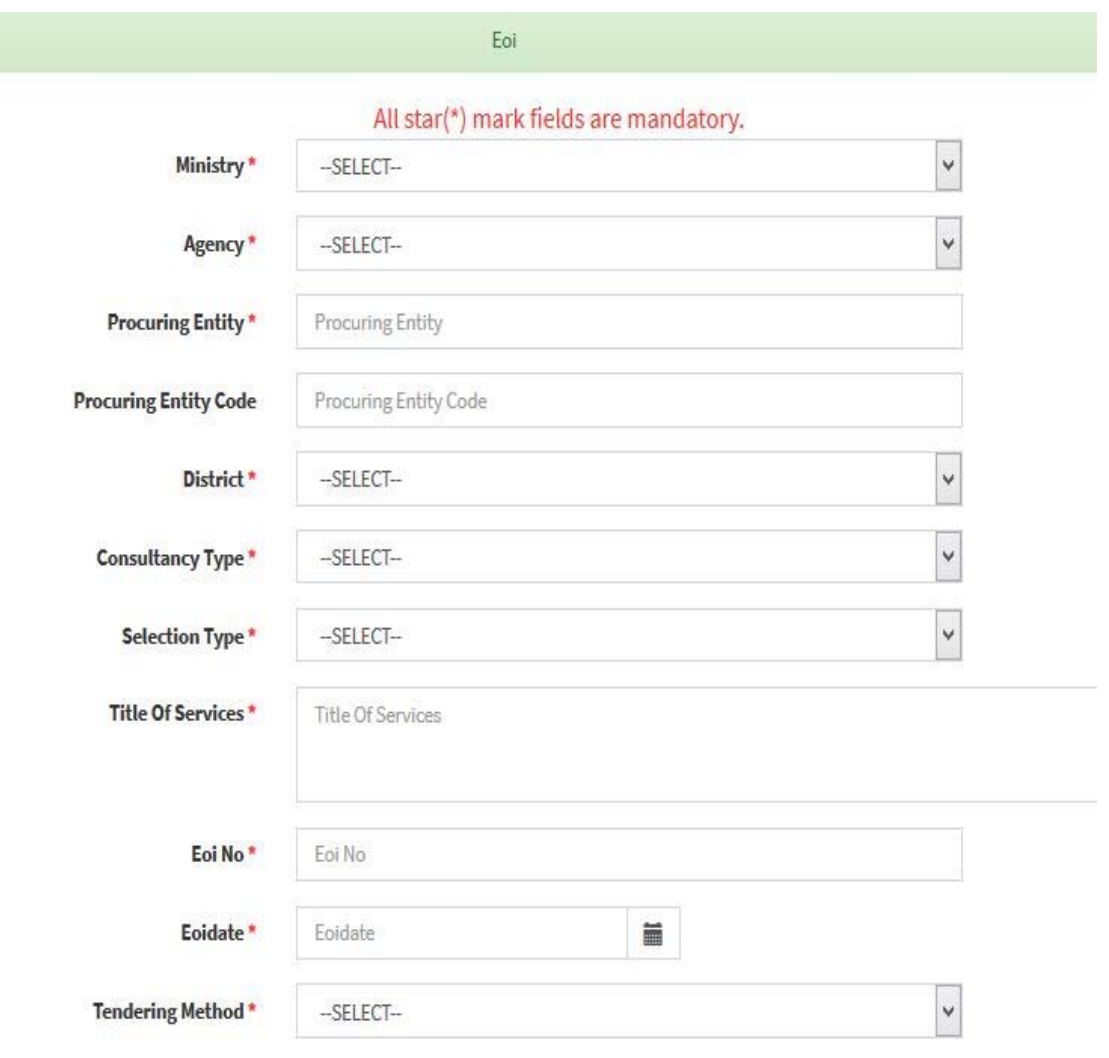

চিত্ৰ-৯

এন্ট্রি পেইজের ফিল্ডগুলি এন্ট্রি করে  $\operatorname{Save}$  বাটনে ক্লিক করলে ডাটা এন্ট্রি সম্পন্ন হবে। তবে এন্ট্রি সম্পন্ন হতে হলে অবশ্যই Mandatory/ Required ফিল্ডসমূহ এন্ট্রি হতে হবে। ডাটা Save হয়ে গেলে উক্ত  $EOI$  টি ওয়েবসাইটে পাবলিশ হয়ে যাবে। এন্টিকৃত  $EOI$  সমূহ দেখতে চাইলে  $EOI$  মেনুর অধীন  $List$ সাবমেনুতে ক্লিক করতে হবে।

(ii) EOI Corrigendum Entry

কোন  $EOI$  এর  $Corrigendum$  সম্পন্ন করতে চাইলে প্রথমে  $EOI$  সাব মেনুর আধীন  $List$  বাটনে ক্লিক করলে নিম্নরুপ চিত্রের ন্যায় [চিত্র-১০] এন্ট্রিকৃত  ${\rm EOI}$  সমূহের তালিকা দেখাবে।

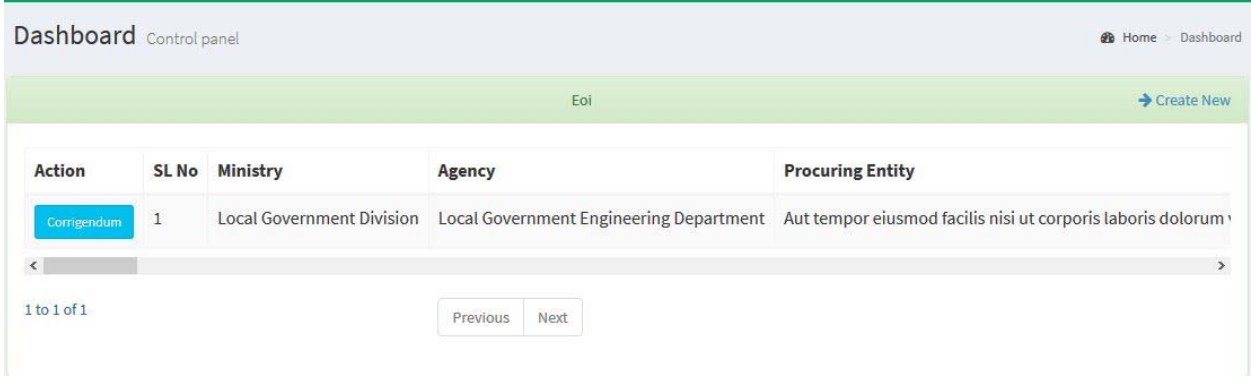

চিত্ৰ-১০

এ তালিকা হতে যে  $EOI$  টির  $Corrigendum$  করতে চাই সেই টেন্ডারটির বাম পাশে Corrigendum বাটন আেছ তােত িক্লক করেল e EOI িটর পূেব র্েকান Corrigendum হেয় ধাকলে তা দেখাবে। এবার নতুন  $\operatorname{Corrigendum}$  এর জন্য  $\operatorname{Top-right}$  কর্নারের  $\operatorname{create}$   $\operatorname{New}$ বাটনে ক্লিক করলে নিম্নরুপ একটি এন্ট্রি পেইজ [চিত্র-১১] আসবে যাতে এন্ট্রি সম্পন্ন করে  $\operatorname{Save}$  বাটনে ক্লিক করেল Corrigendum সম্পন্ন হেব।

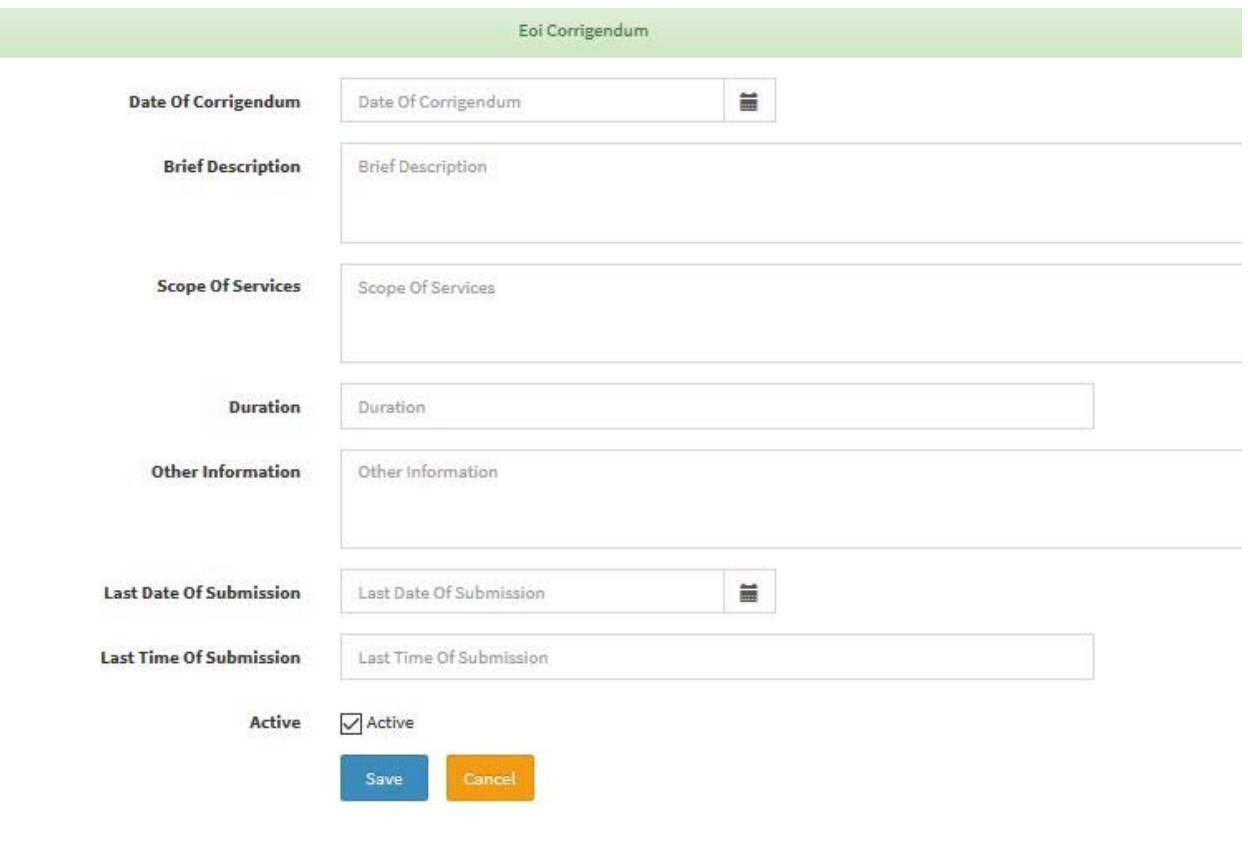

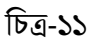

# Notice (Pre-qualification) Entry & It's Corrigendum Entry

#### (i) Notice (Pre-qualification) Entry

 Procurement Opportunity েমনুর aধীন Notice (Pre-qualification) সাব মেনুতে ক্লিক করলে নিম্নরুপ একটি পেইজ [চিত্র-১২] আসবে যার এন্ট্রি সম্পন্ন করে নিচে Save বাটনে ক্লিক করলে Pre-qualification সরাসরি ওয়েবসাইটে প্রকাশিত হয়ে যাবে। তবে এন্ট্রি সম্পন্ন হতে হলে অবশ্যই  $Mandatory$ /  $Required$  ফিল্ডসমূহ এন্ট্রি হবে। এন্টিকৃত ডাটাসমূহ দেখতে চাইলে  $Notice$ (Pre-qualification) েমনুর aধীন List সাবেমনুেত িক্লক করেত হেব।

এর পর যদি কোন সংশোধনী প্রয়োজন হয় তবে অবশ্যই  $\operatorname{Corrigen} \mathrm{dum}$  এর মাধ্যেম সংশোধন করতে হেব।

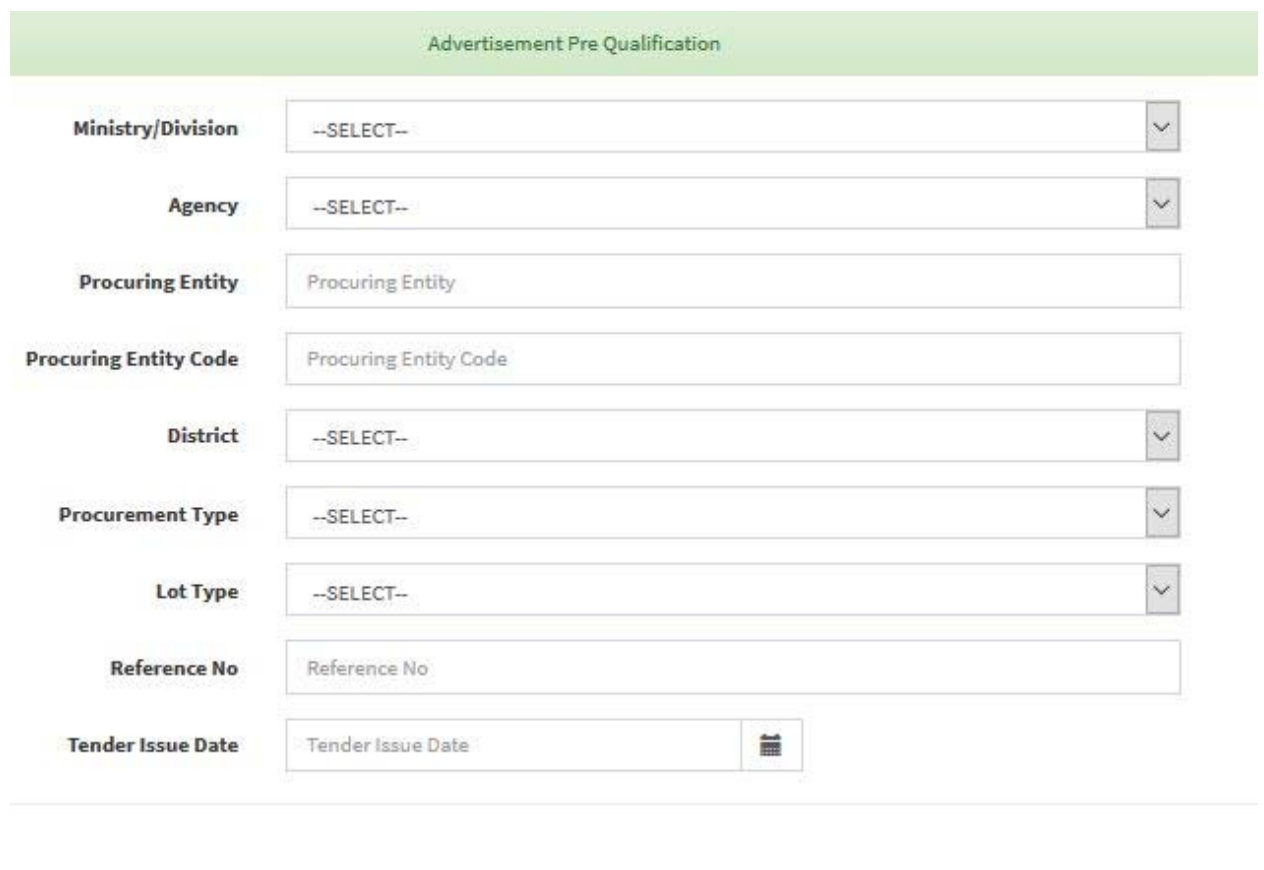

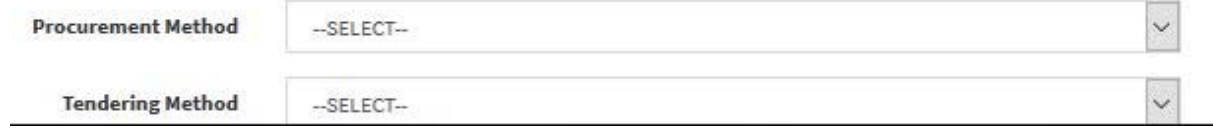

চিত্ৰ-১২

## (ii) Notice (Pre-qualification) eর Corrigendum Entry

কোন Pre-qualification এর Corrigendum সম্পন্ন করতে চাইলে প্রথমে Notice(Pre $qualification$ ) সাব মেনুর আধীন  $List$  বাটনে ক্লিক করলে নিম্নরুপ চিত্রের ন্যায় [চিত্র-১৩] এন্ট্রিকৃত টেন্ডারসমূহের তালিকা দেখাবে।

|                              | Dashboard Control panel  |       |                                                                                          |               |                              |                              | <b>B</b> Home > Dashboard |
|------------------------------|--------------------------|-------|------------------------------------------------------------------------------------------|---------------|------------------------------|------------------------------|---------------------------|
|                              |                          |       | Advertisement Pre Qualification                                                          |               |                              |                              | Create New                |
|                              | Fax                      | Email | Note                                                                                     | <b>Status</b> | <b>Created By</b> Created At | Updated By Updated At Action |                           |
|                              | -8596526 +715-91-5682672 |       | holyfikyqa@hotmail.com Ut debitis molestiae qui perspiciatis qui eaque Not Approved Iged |               | 21/01/2018 12:59 PM          |                              | Corrigendum <b>0</b>      |
| $\left\langle \right\rangle$ |                          |       |                                                                                          |               |                              |                              | $\rightarrow$             |
| 1 to 1 of 1                  |                          |       | Next<br>Previous                                                                         |               |                              |                              |                           |

চিত্ৰ-১৩

এ তালিকা হতে যে Pre-qualification টির Corrigendum করতে চাই সেই Prequalification টির ডান পাশে Corrigendum বাটন আছে তাতে ক্লিক করলে ঐ Prequalification টির পূর্বে কোন Corrigendum হয়ে ধাকলে তা দেখাবে । এবার নতুন Corrigendum এর জন্য Top-right কর্নারের create New বাটনে ক্লিক করলে নিম্নরুপ একটি এন্ট্রি পেইজ [চিত্র-১৪] আসবে যাতে এন্ট্রি সম্পন্ন করে Save বাটনে ক্লিক করলে Corrigendum সম্পন্ন হেব।

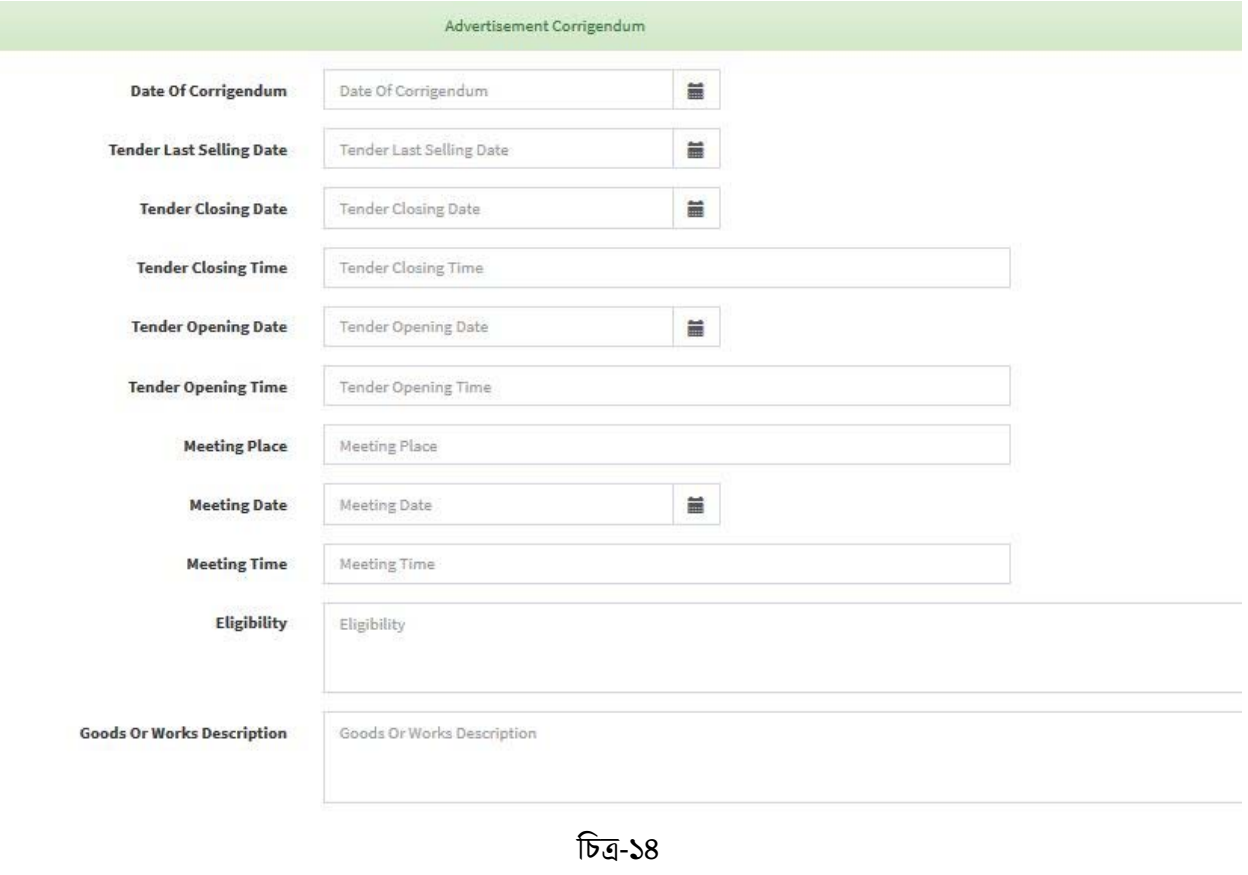